# **Cross Database Searchtool**

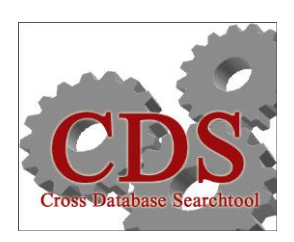

# **User's guide 2015**

**BREPOLS <br />
<br />
PUBLISHERS** 

© Functional design by CTLO and Brepols Publishers, Turnhout, 2014

© Lucene - search technology by Apache Foundation [\(http://www.apache.org/licenses/LICENSE-2.0\)](http://www.apache.org/licenses/LICENSE-2.0)

© Publication rights by Brepols Publishers, Turnhout, 2014

#### **GENERAL CONCEPT**

The *Cross Database Searchtool* (CDS) enables users to consult and search the different full-text Latin databases of Brepols Latin: the *Library Of Latin Texts* (LLT, *Series A* and *B*), the electronic *Monumenta Germaniae Historica* (eMGH), the *Archive of Celtic-Latin Literature* (ACLL), and the *Aristoteles Latinus Database* (ALD) simultaneously.

In general, the *Cross Database Searchtool* offers the same outlook and possibilities as each of the individual databases. The available filters are common to all databases of Brepols Latin**: 'Period'**, **'Author'**, **'Title'** and **'Century'**. Should it be required, however, to search more specifically, it is always possible to return to the search pages of each of the individual databases and to use other filters which are not common to all databases.

When you enter the CDS, the 'Welcome' screen offers two ways of accessing texts:

1) The '**Search Screen'** allows you to execute searches based on a single word or group of words.

2) The '**Table of Contents'** allows you to access the texts by means of their explicit references.

### **SEARCH-SCREEN**

The **'Search Screen'** allows you to conduct queries based on a single word or group of words.

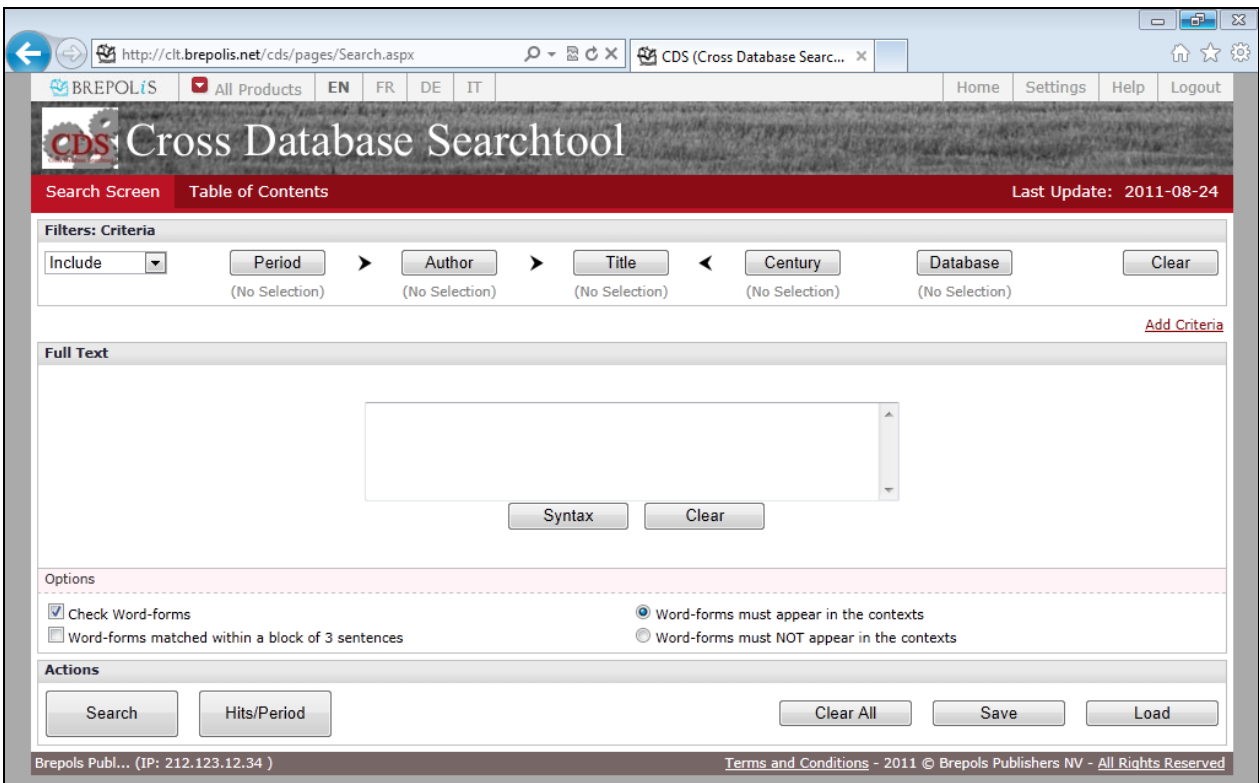

#### *Full text*

To launch a search, simply enter a word (or group of words) in the **'Full text'** field, and then click on the **'Search'** button, or simply press 'Enter'.

More complex searches can be executed using Boolean operators and wildcards. Please find more information on operators and wildcards by pressing the **'Syntax'** button.

To clear the field, you can click on **'Clear'**.

#### *Filters*

Rather than working with the entire data, it may sometimes be useful to limit the field of your investigation to an author, a group of works by that author, a period, a century of composition, or (a) certain database(s). Such selections can be made by using the filters, which help you to define a subject and limit your search.

The five filters (**'Period'**, **'Author'**, **'Title'**, **'Century'**, **'Database'**) are located in the upper part of the search screen, in the panel called '**Filters: Criteria'**. Each filter contains, in the form of a list, a complete index. Within this list, you can navigate through the entries by using the arrow buttons or by entering a search formula in the field **'Wildcard Query'**.

#### *Actions*

When you click the **'Search'** button in the lower left corner of the main search screen, the CDS will return all the sentences matching the particular search. The results will be displayed page by page (10 results per page).

Instead of showing all the results in a single list, you can also click on the **'Hits/Period'** button, which will display the results per period (**'Antiquity'**, **'Patristic period'**, **'Middle Ages'**, **'Neo-**Latin<sup>\*</sup>). The results for each of the periods are displayed in a separate tab at the top of the Results page.

You can erase all search parameters entered simply by clicking on the button **'Clear All'**.

The **'Save'** button offers the possibility of saving your queries and reusing them in a later session. This is especially convenient when a query consists of complex search formulas.

In order to load a previously saved query, simply click on the **'Load'** button, which will open the window **'Load Query'**. Next click on the **'Browse'** button and select the desired query file.

#### *Regular search vs. Similarity search*

The **'regular search'** will always return exact matches. Apart from the wildcards and/or Boolean operators, the system will not apply any other logic that may influence the number of results. This type of search allows for the most precise control.

Several options are available for modifying and specifying your query. You can:

- request a verification of the word-forms entered ('Check Word-forms')

- extend the target text to groups of three *sententiae* ('Word-forms matched within a block of 3 sentences')

- choose to seek contexts containing the forms corresponding to your search criteria, or contexts that exclude the forms corresponding to those criteria ('Word-forms must (NOT) appear in the contexts')

The CDS offers the possibility to quickly search for text that is similar to that which is entered in the Full text panel. Simply select the option **'Similarity Search'** and the system will execute a complex query based on proximity, similar word-forms, etc. In typical cases you will find that the results increase by 25-50%.

This type of search was developed to assist the researcher to find the origin of quotations or other text without the knowledge of the exact words and/or their order.

Similarity does not use synonyms, but will expand each provided word-form with all the wordforms of its lemma. So, for example, verbs will be replaced by all their derived forms, or, when the morphology of a word has changed through time or place, different forms of the same word will be searched for.

#### Examples:

deus -> dei, deis, deo, deos, deum, deus, di, dii, dium, ds, dyis …

erat -> ens, essent, est, forent, fueras, fuisse, futura, sint, sum ...

As texts tend to change through time, word order may change, words may be added, or they can disappear. These three cases are fully supported by the Similarity Search. The **'Automatic settings'** will suggest option-values based on the number of words in the query. The **'Manual settings'** allow you to provide your own values.

When the word-order option is checked, all words must appear in the same order. Possible results for 'aqua et terra' may be: 'aqua et terra' or 'aquam et terram' or 'aquae et terrae'.

When the word-order option is unchecked, the number of possible results is greatly expanded: 'aqua et terra' would allow for 'terra et aqua', 'aqua terra et', 'terram et aquam', …

Increasing the **'Number of words from the query which may be missing from the result'** allows for some words of the query to be omitted. If we provide a value of '1' for this option, a query like 'aqua, terra, anima et sol' may result in 'aqua anima et sol', 'aqua, terra et anima', …

Increasing the **'Number of words from the result which may be missing from the query'** allows for words to intervene in the result. If we provide a value of '1' for this option, a query for 'aqua et terra' may result in 'aqua, aer et terra', 'aqua, sol et terra', 'aqua, anima et terra'…

## **TABLE OF CONTENTS**

To search for a specific text by a specific author, you can use the **'Table of Contents'** menu, which can be found at the top left of the screen. The **'Table of Contents'** allows you to access specific passages from individual texts and to display these by means of their explicit references. This approach is recommended when you initiate your search with a bibliographical reference and wish to find work(s), passage(s) or word(s) by using these criteria.

Through the section **'Contents'**, you can navigate the structure of the text. By using the '+' buttons and clicking on a line number you can open the relevant text page in a Full Text display.

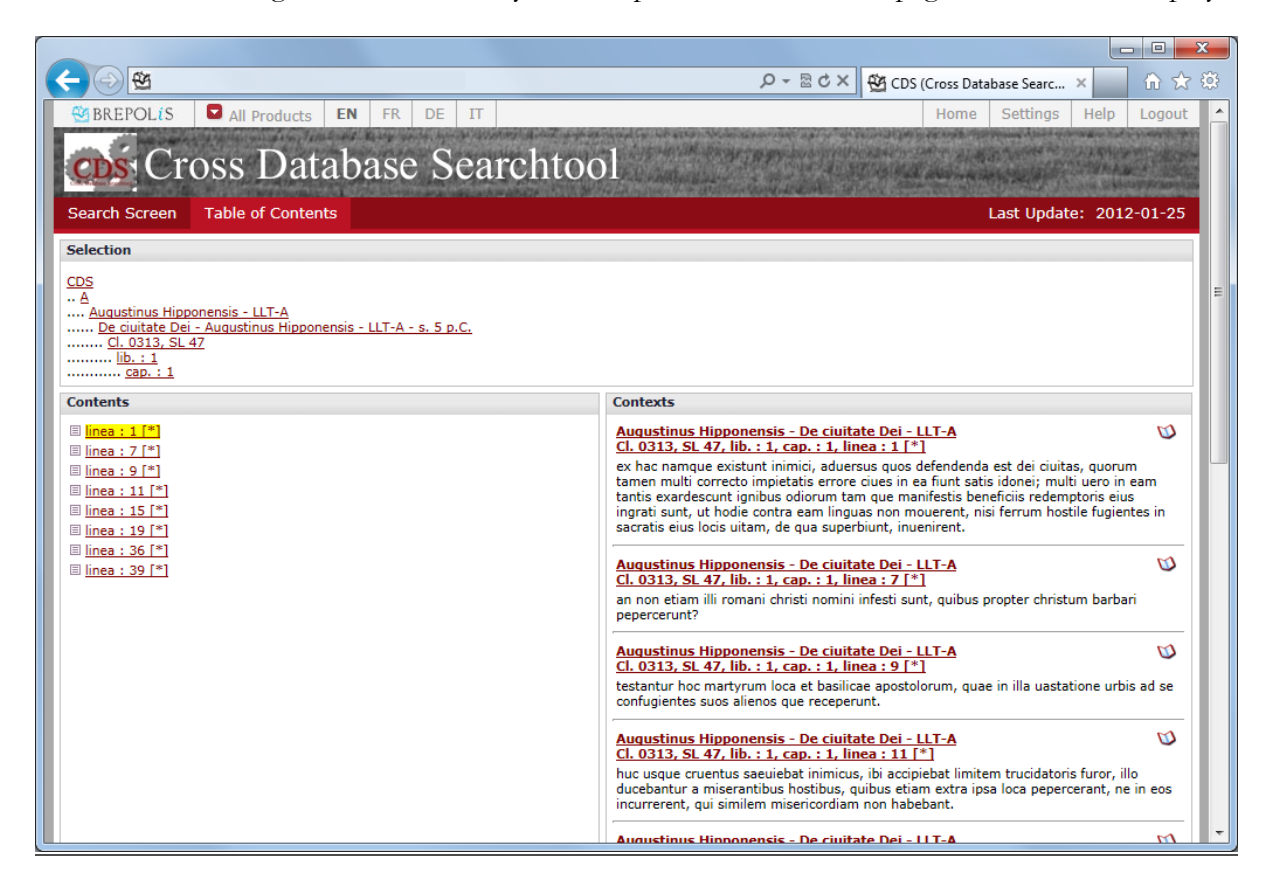